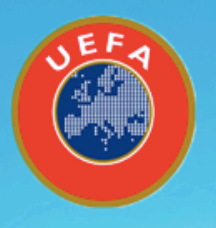

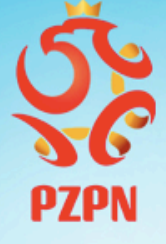

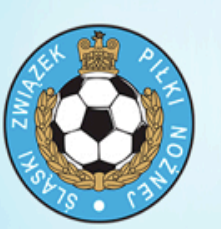

# **Procedury oraz zasady rejestracji konta** trenerskiego na portalu PZPN 24.

# **Przedłużanie licencji oraz aplikacja na** szkolenia, kursokonferencje.

#SiłaRegionu partner techniczny

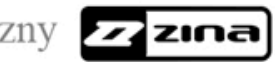

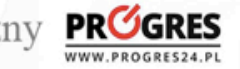

www.slzpn.katowice.pl

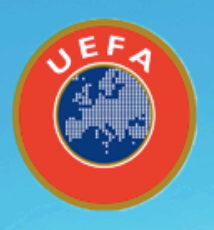

**D**<br>PZ

#SiłaRe

### Krok nr 1. wejście na stronę https://pzpn24.pzpn.pl Krok nr 2. Rejestracja jako nowy uczestnik. Zaznaczone pole.

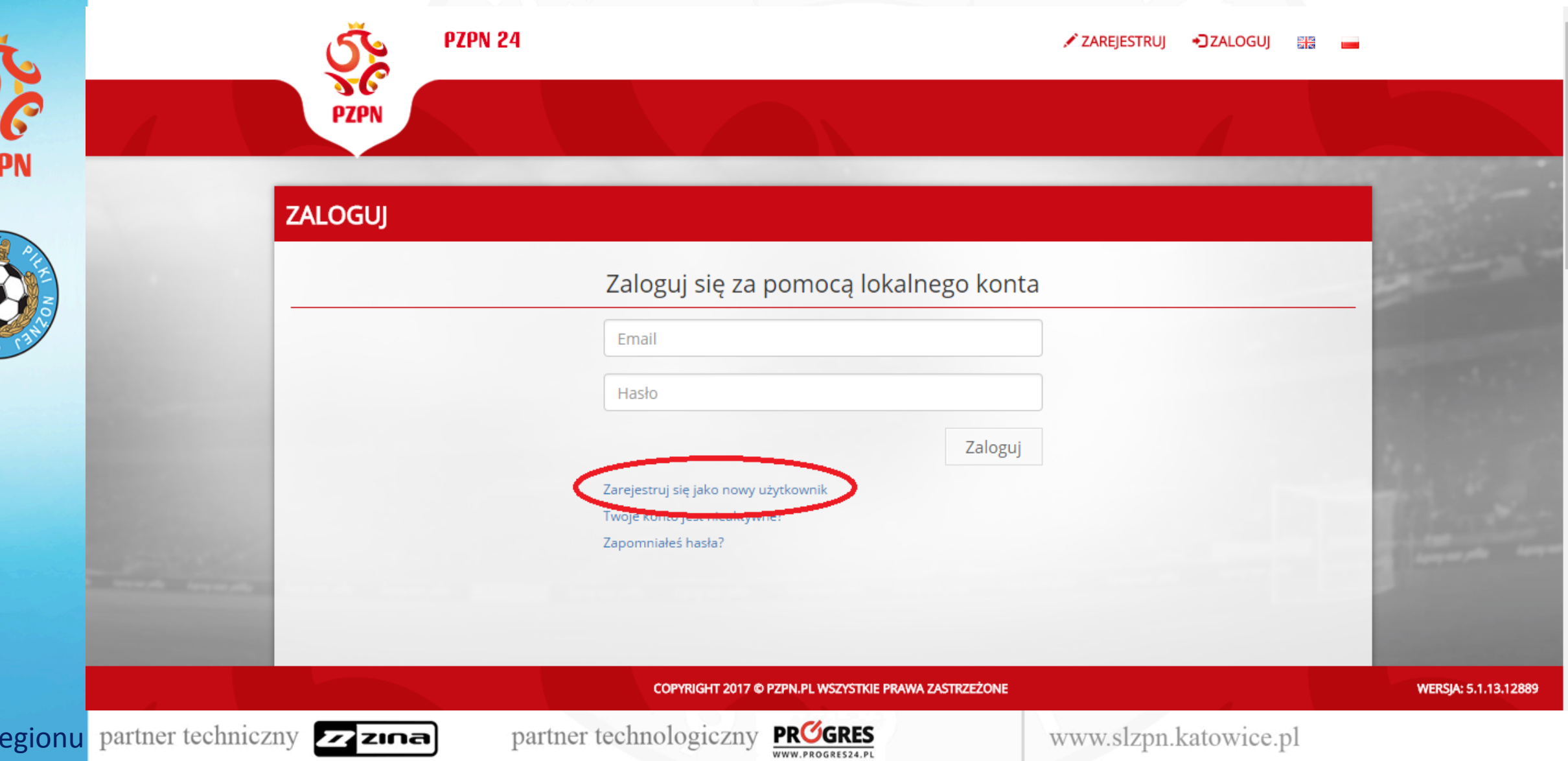

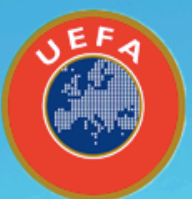

**PZPI** 

### Krok nr 3. Wypełnienie wszystkich danych osobowych.

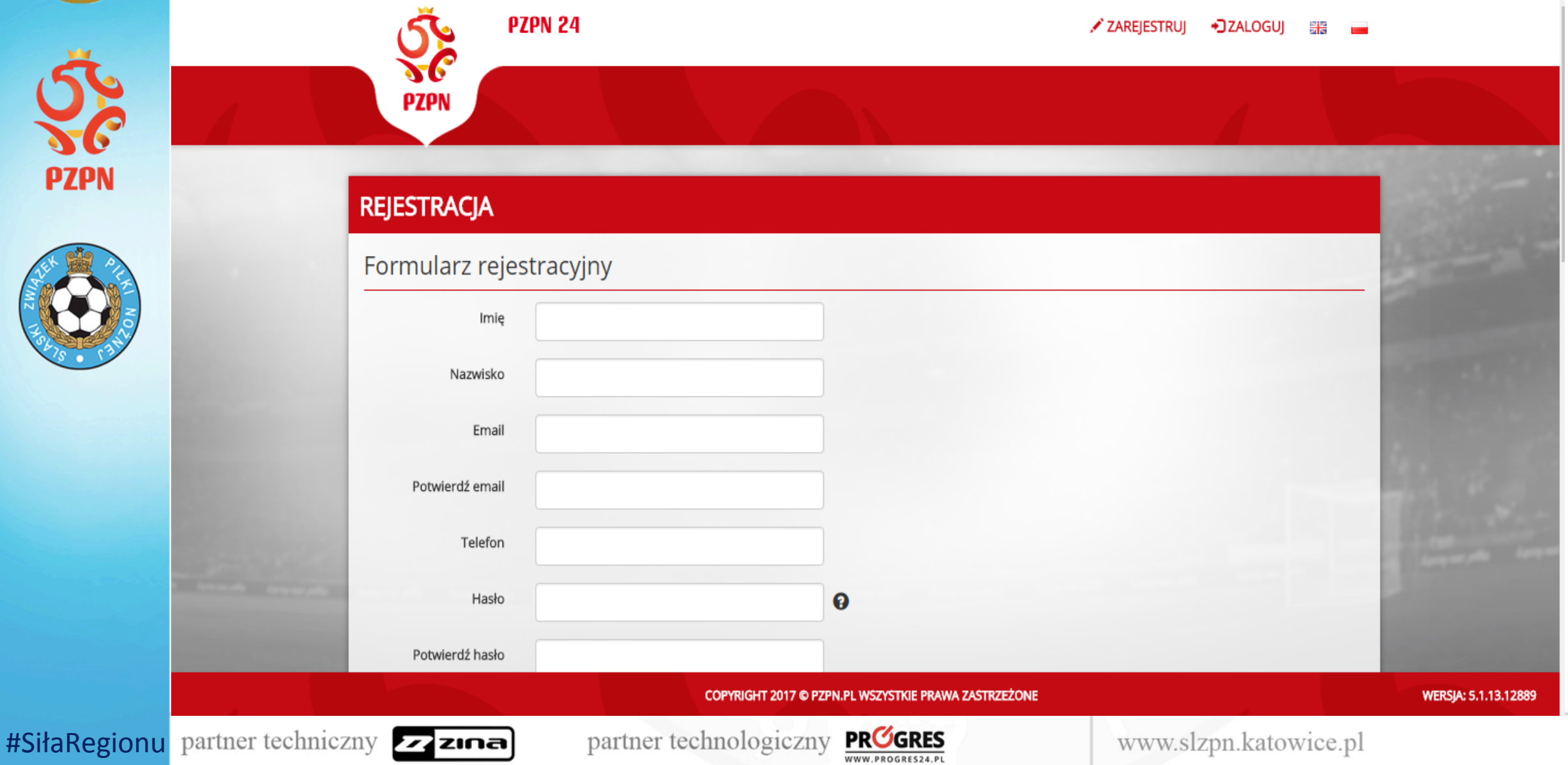

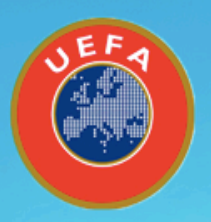

### Krok nr 4. Wypełnienie wszystkich danych osobowych plus rejestracja- czerwone pole.

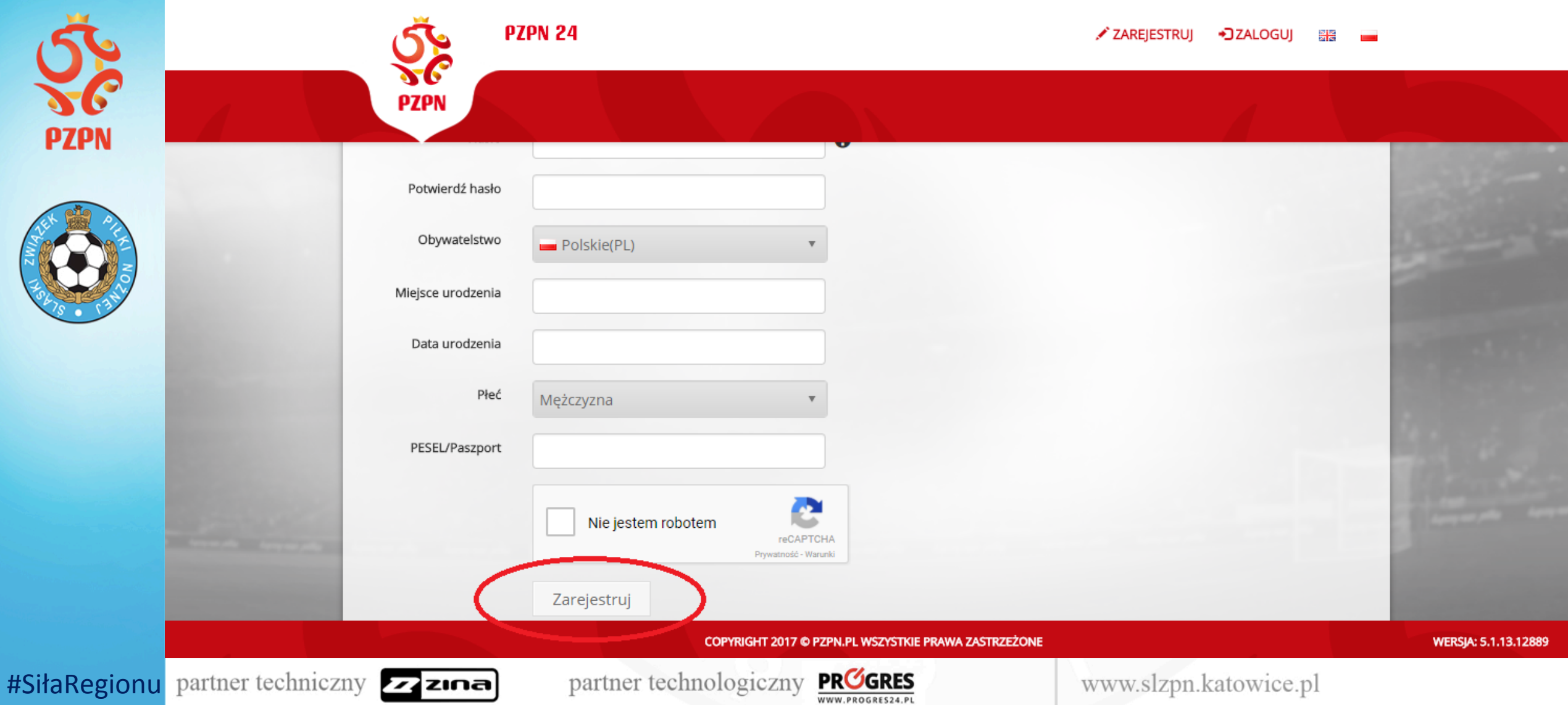

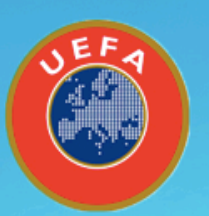

### Krok nr 5. Pozytywna weryfikacja. Na podany podczas rejestracji adres email przesłany zostaje link do zatwierdzenia konta.

Krok nr 6. Ponowne zalogowanie się po aktywacji linku w swojej skrzynce email.

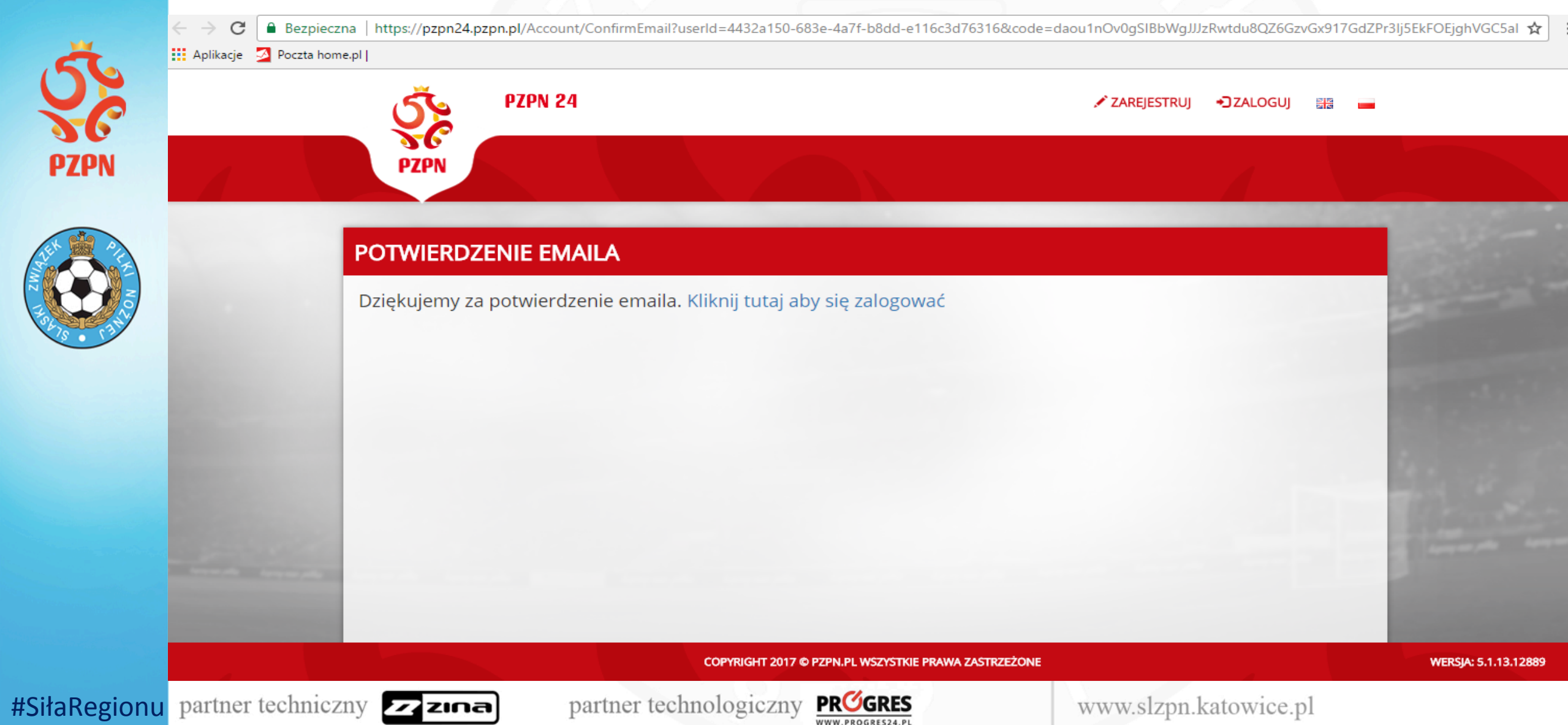

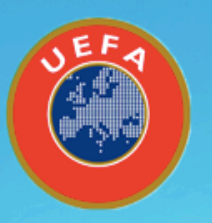

ZPN

### Krok nr 7. Wyrażenie zgód. Czerwone pole.

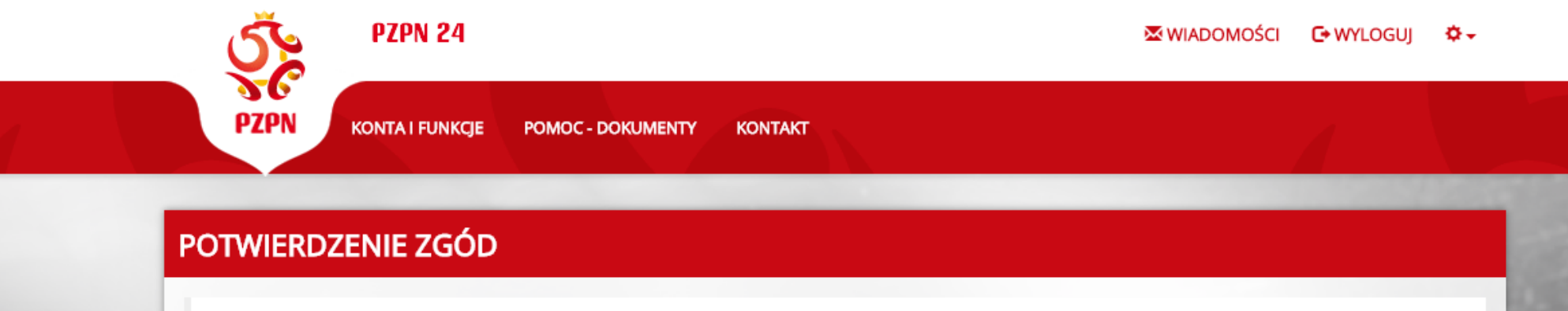

W związku z rozwojem systemu Extranet i stałym rozszerzaniem jego funkcjonalności, a w konsekwencji zwiększeniem odpowiedzialności użytkowników, konieczne jest uzyskanie poświadczeń (klauzul) z zakresu ochrony danych osobowych.

#### KLAUZULA NR 1 (OBOWIĄZKOWA)

Wyrażam zgodę na przetwarzanie przez Polski Związek Piłki Nożnej podanych przeze mnie danych osobowych w celu realizacji ustanowionych przez PZPN we współzawodnictwie sportowym reguł organizacyjnych, sportowych i dyscyplinarnych

○ Wyrażam zgodę

 $\odot$  Nie wyrażam zgody

#### KLAUZULA NR 2 (NIEOBOWIĄKOWA)

Chce otrzymywać od PZPN informacje o wydarzeniach i akcjach specjalnych organizowanych przez PZPN i jego Partnerów

○ Wyrażam zgodę

Nie wyrażam zgody

COPYRIGHT 2017 C PZPN.PL WSZYSTKIE PRAWA ZASTRZEŻONE

WWW.PROGRES24.PL

WERSJA: 5.1.13.12889 CZAS DO WYGAŚNIĘCIA SESJI: 29: 45

#### #SiłaRegionu partner techniczny

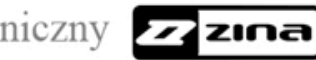

partner technologiczny **PROGRES** 

### www.slzpn.katowice.pl

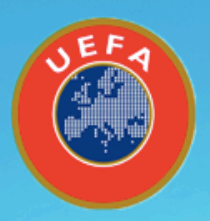

ZPN

### Krok nr 8. Zapisanie podanych danych. Czerwone pole.

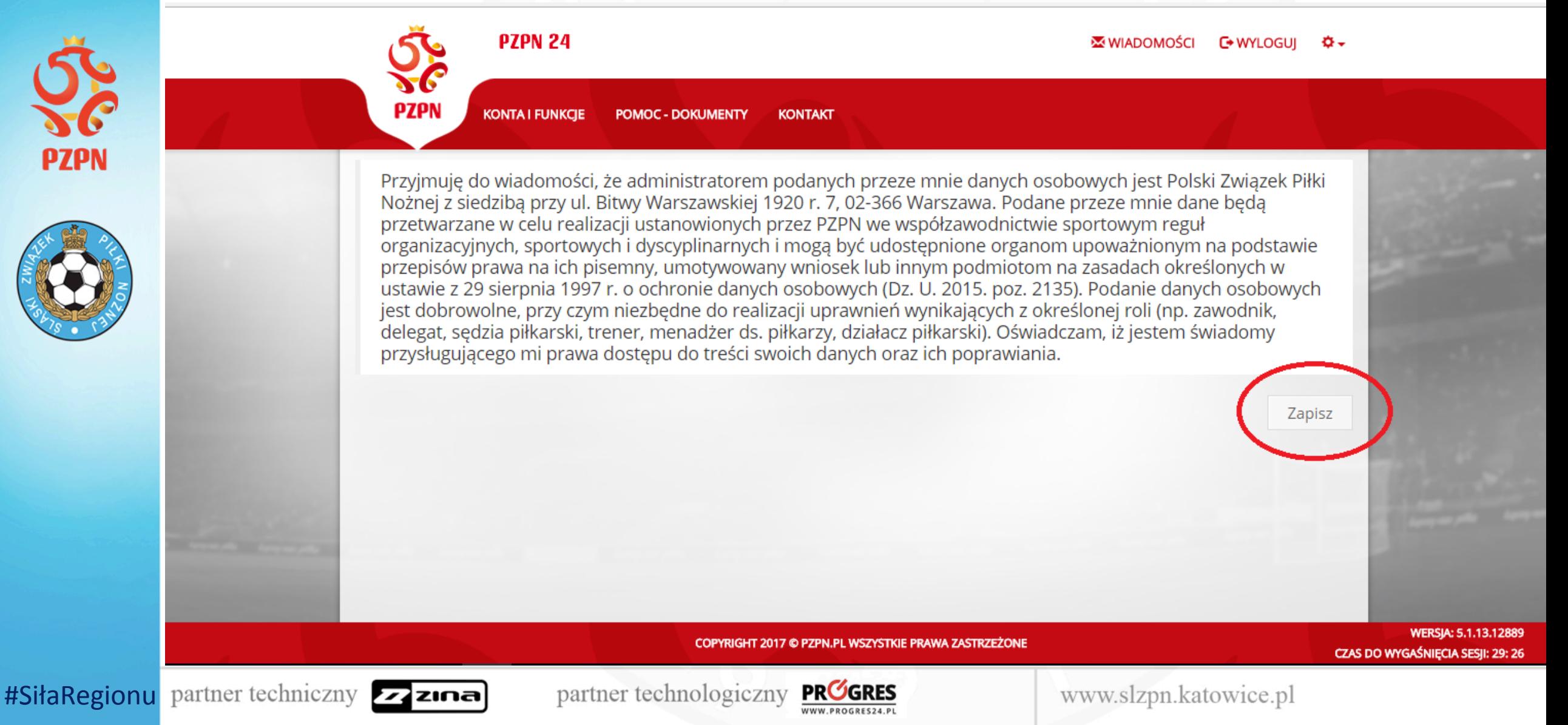

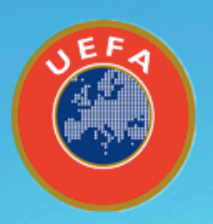

### Krok nr 9. Założenie konta funkcyjnego- Trener. Wypełnieniepotwierdzenie danych osobowych.

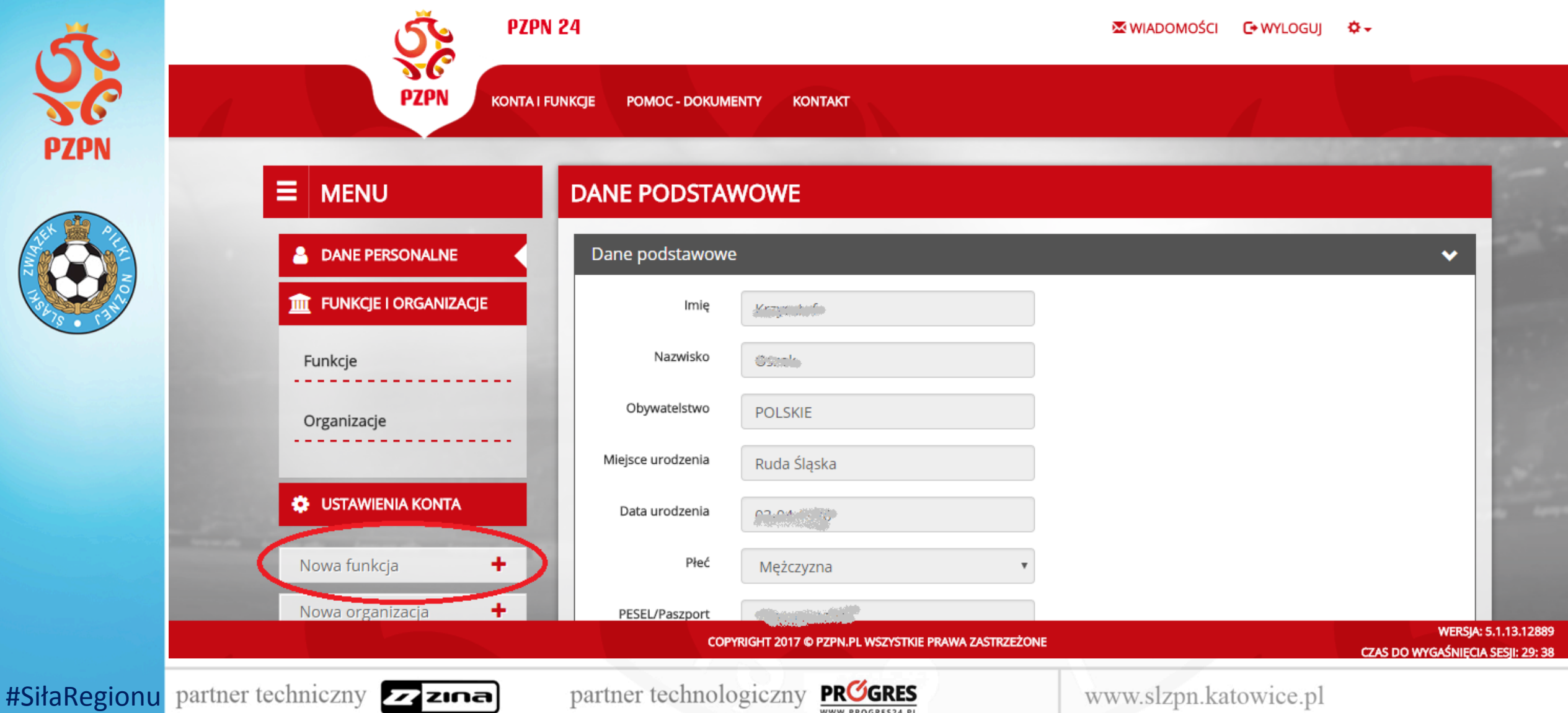

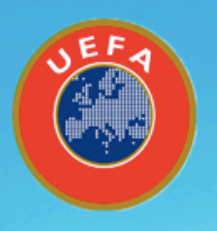

 $\tilde{PZ}$ 

#SiłaR

### Krok nr 10. Założenie konta funkcyjnego- Trener. **Zaznaczone czerwone miejsce.**

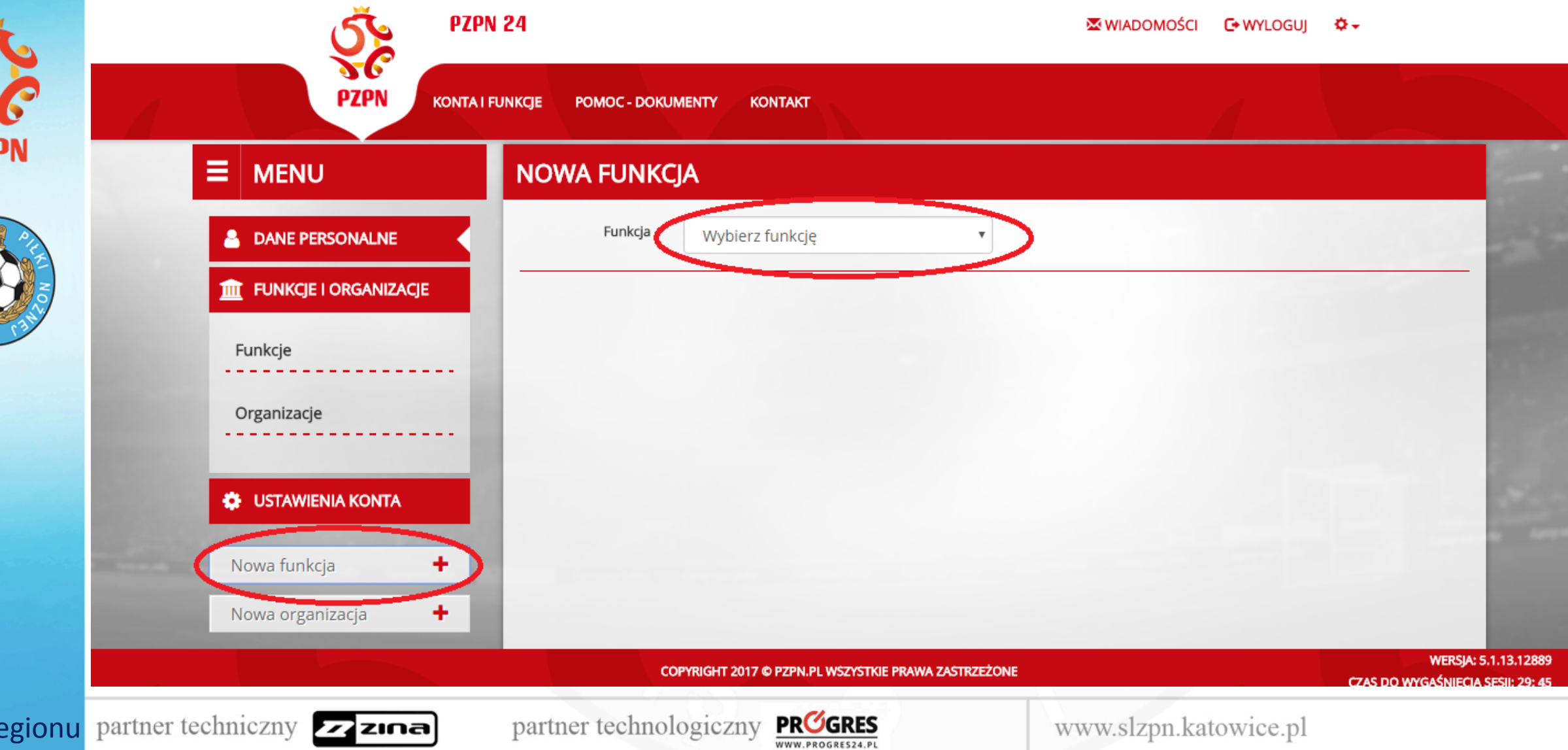

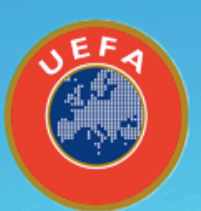

#Siła

Krok nr 10. Wypełnienie wszystkich danych. Podanie numeru licencji- w przypadku gdy uzyskana lub ominięcie kroku w przypadku nowej osoby, kandydata na Trenera. **Niebieskie zaznaczone pole.** 

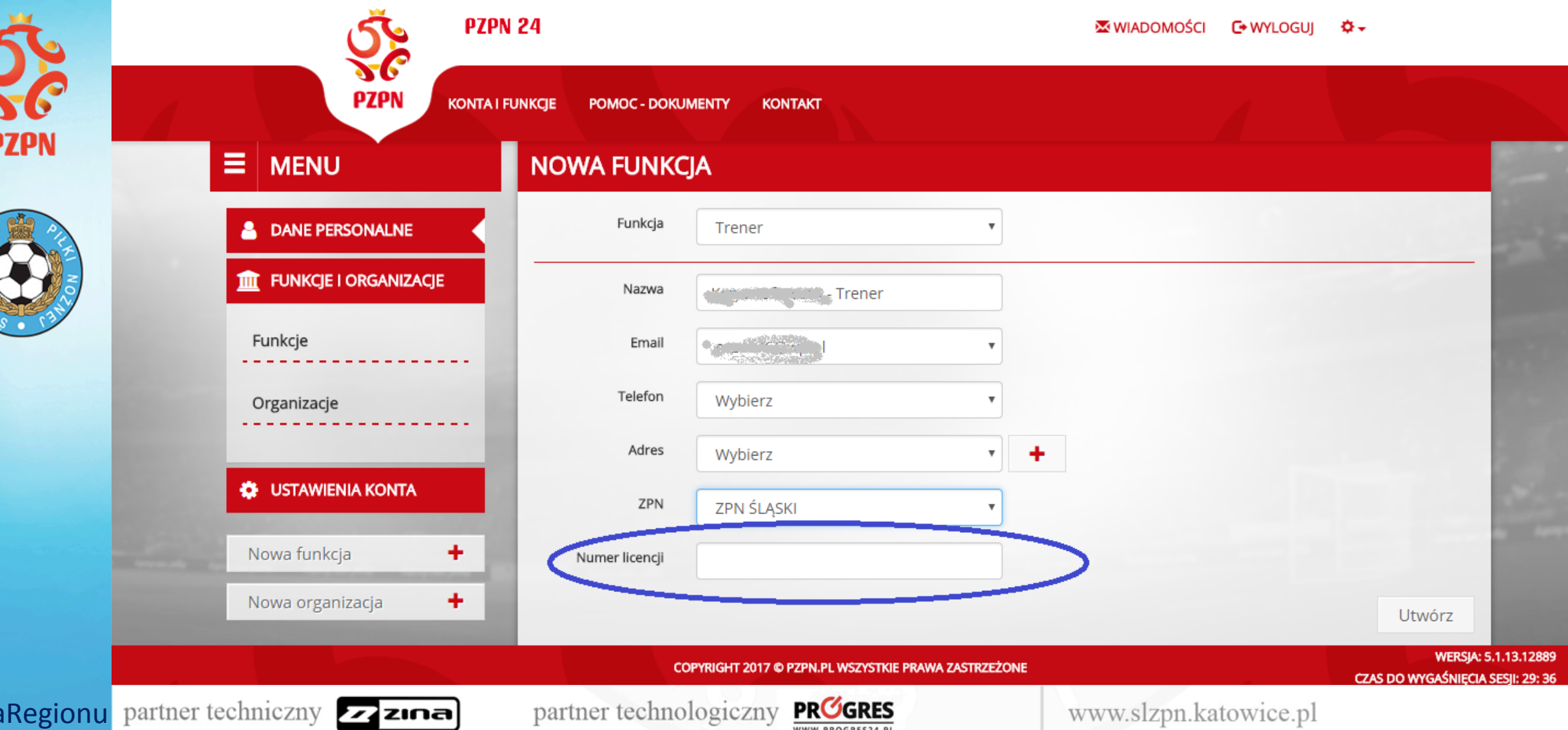

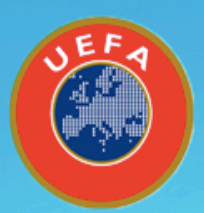

### Krok nr 11. Wypełnienie wszystkich danych związanych z kontem funkcyjnym. Zeskanowanie dokumentów.

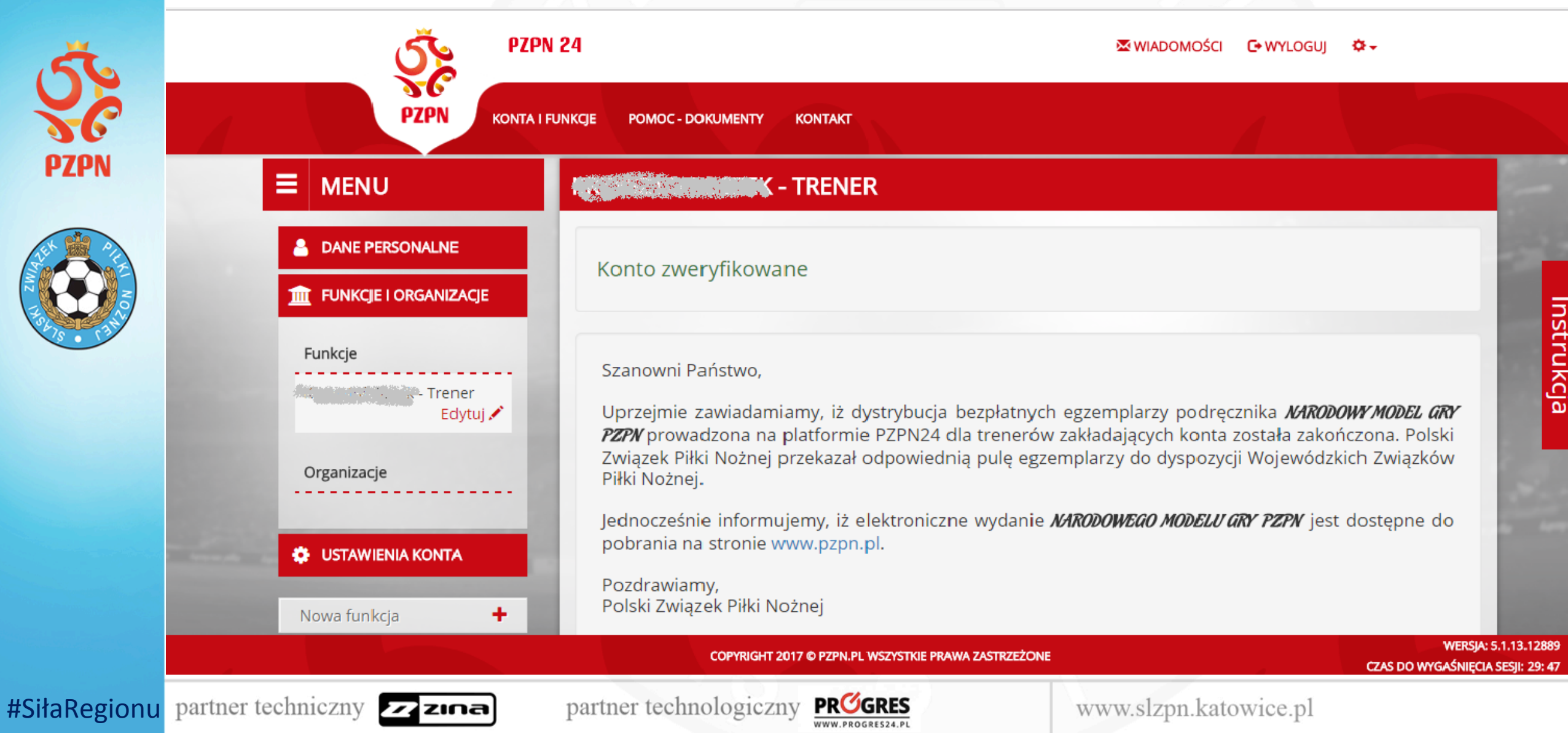

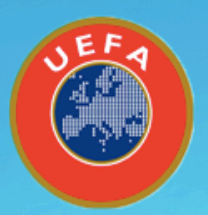

## Krok nr 12. Wypełnienie wszystkich danych związanych z kontem funkcyjnym. Zeskanowanie dokumentów.

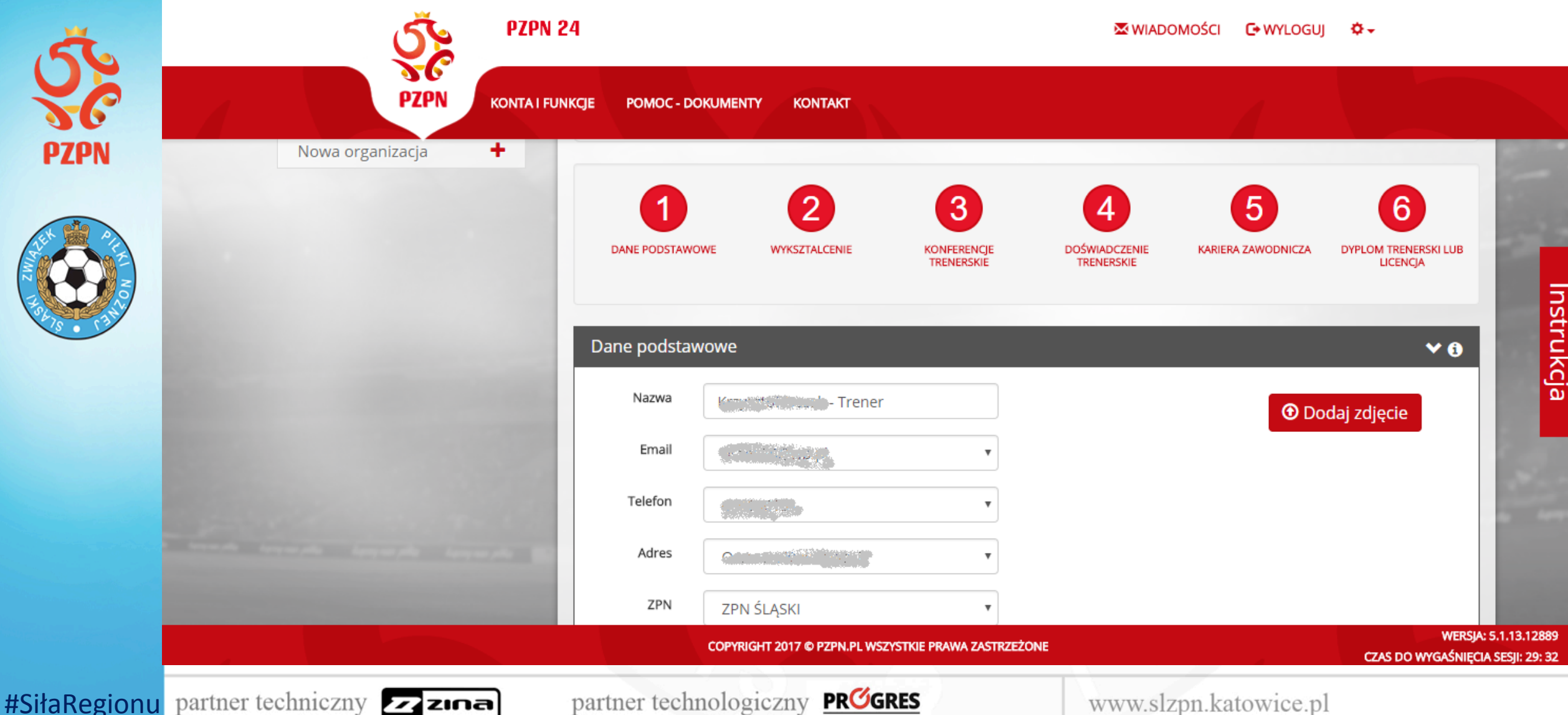

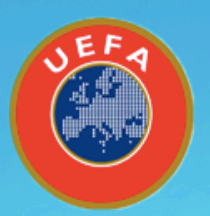

## Krok nr 13. Wypełnienie wszystkich danych związanych z kontem funkcyjnym. Zeskanowanie dokumentów.

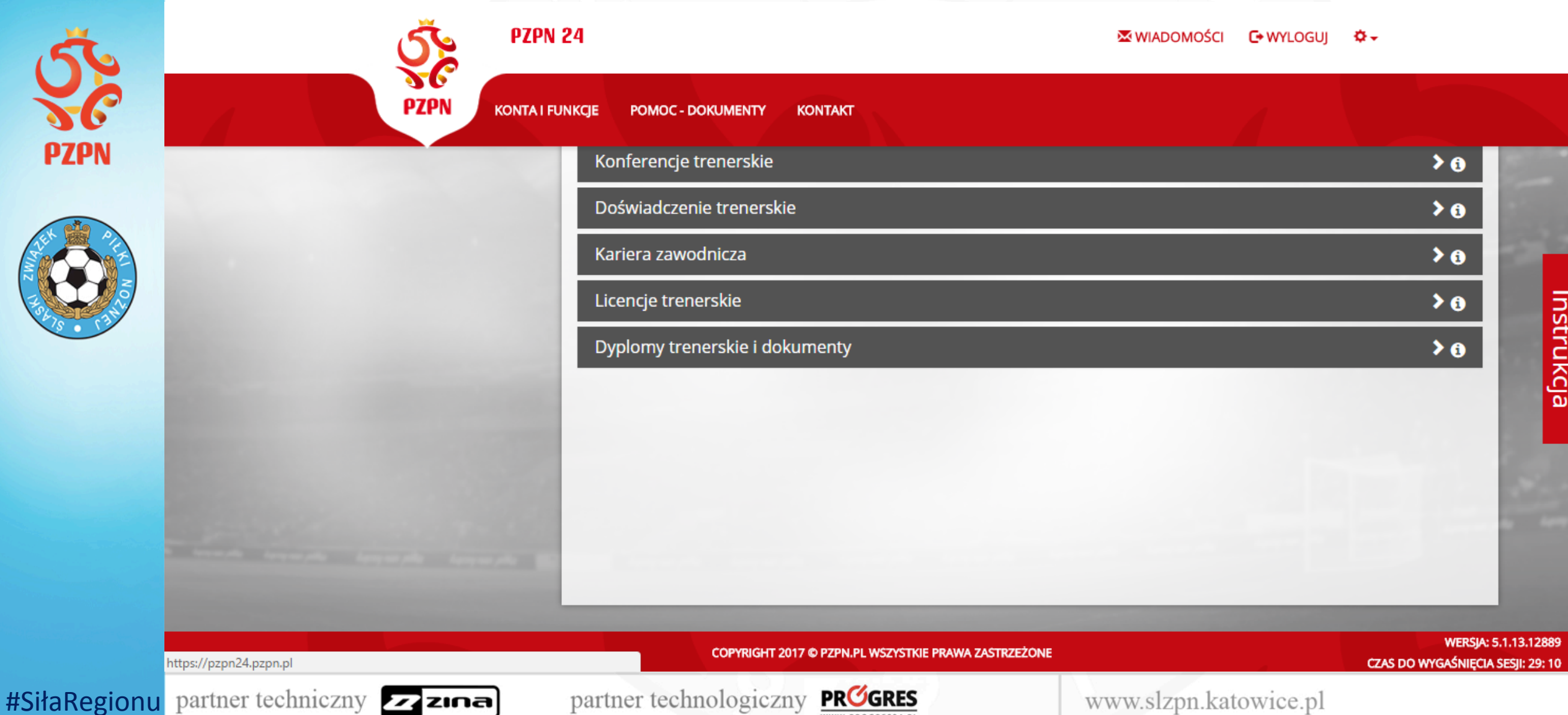

WWW.PROGRES24.PL

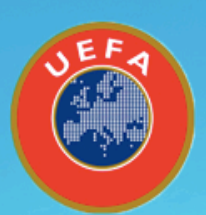

## Krok nr 14. Aplikowanie się na komisje licencyjne oraz konferencje. Rozwinięcie zakładki WYDARZENIA. Czerwone pola.

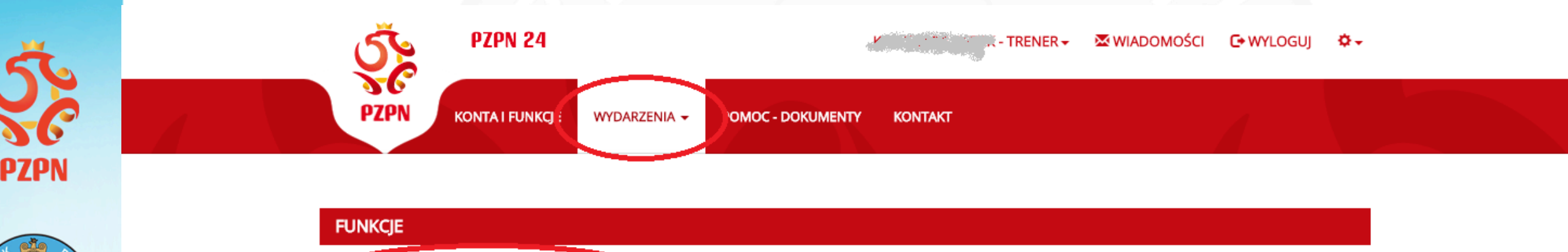

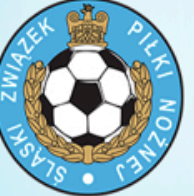

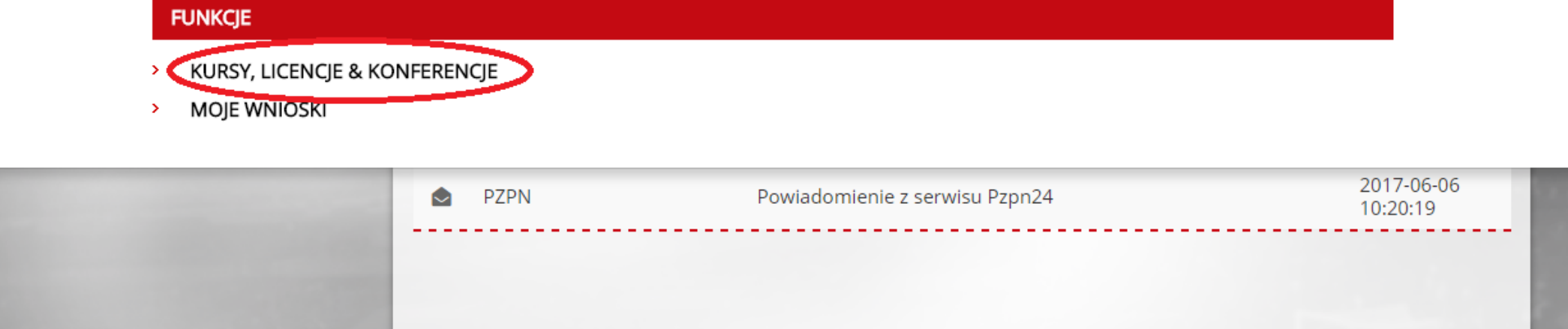

COPYRIGHT 2017 © PZPN.PL WSZYSTKIE PRAWA ZASTRZEŻONE

www.slzpn.katowice.pl

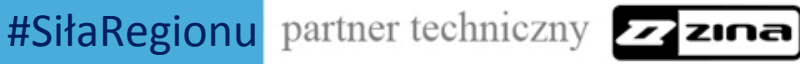

partner technologiczny

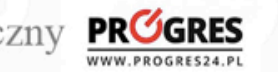

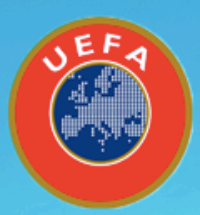

#Si

### Krok nr 15. Aplikowanie się na komisje licencyjne oraz **konferencje. Wyszukanie Śląskiego ZPN. Czerwone pole.**

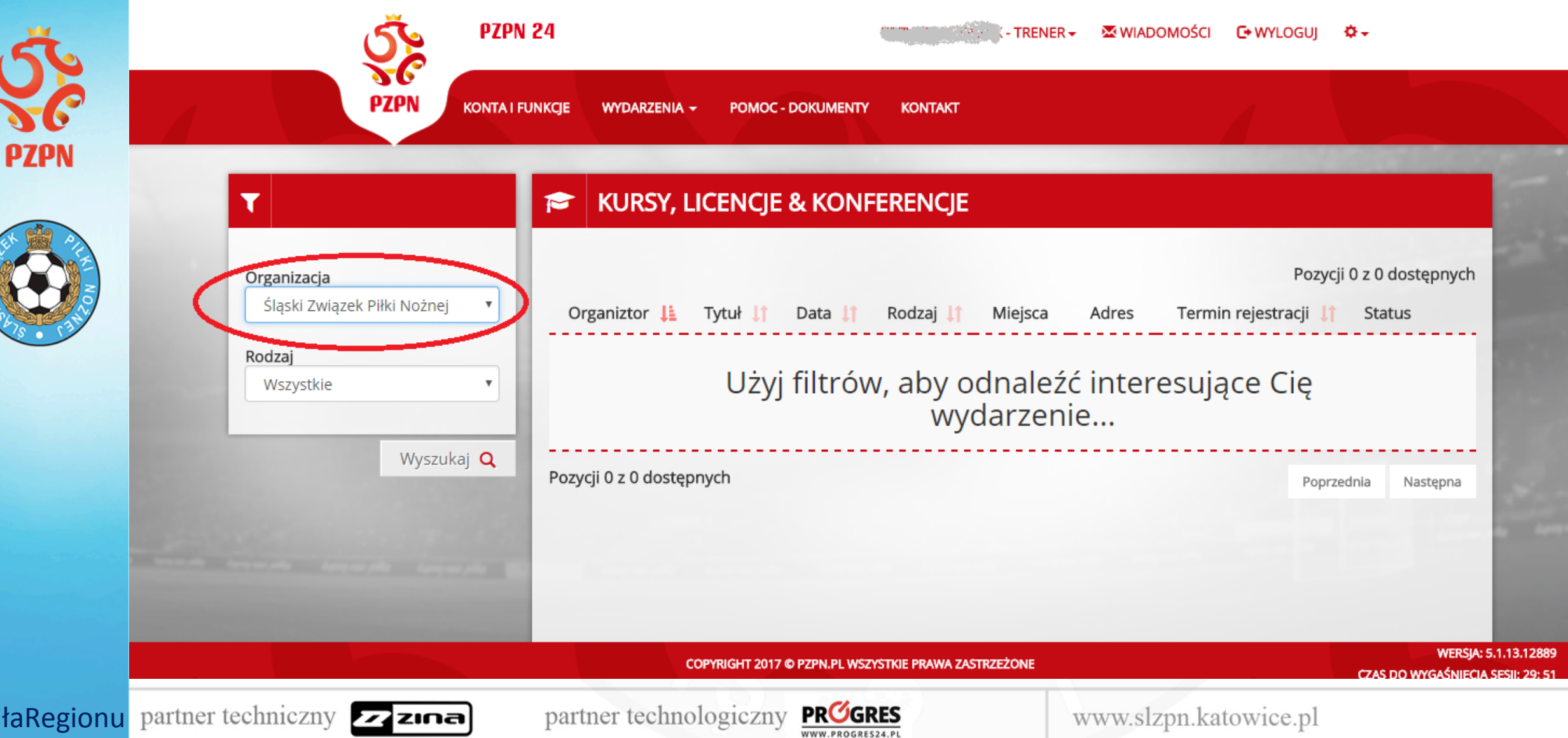

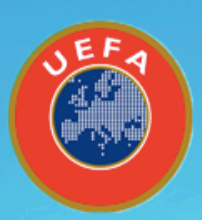

#Siłal

## Krok nr 16. Aplikowanie się na komisje licencyjne oraz konferencje. **Ostatni krok: kliknięcie APLIKUJ. Czerwone pole**

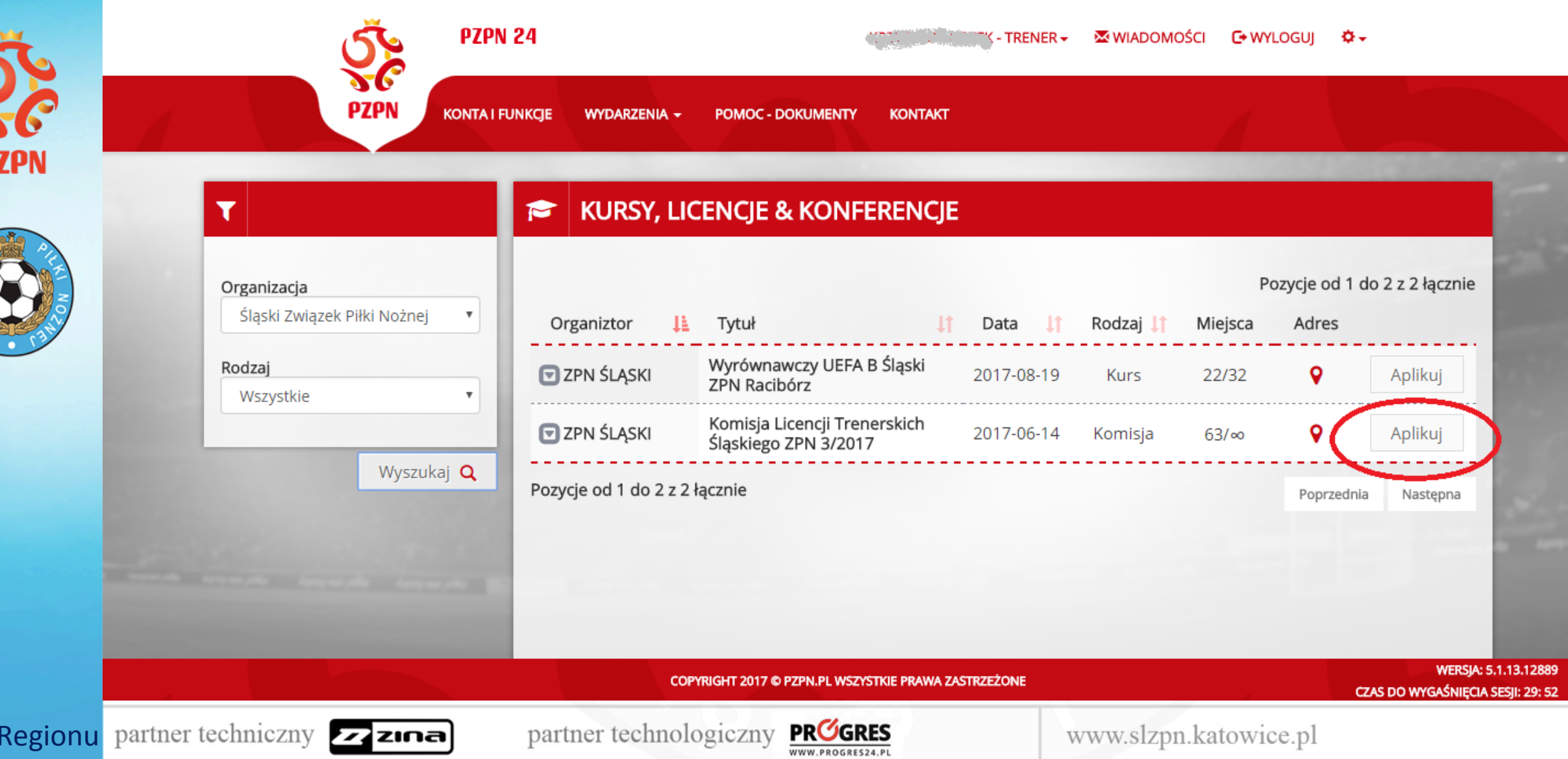

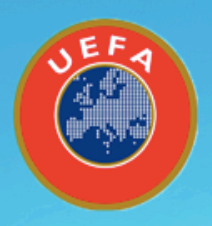

PZPN

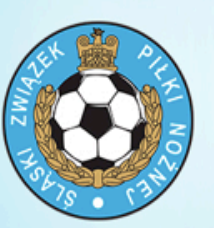

Platforma PZPN24- link do instrukcji założenia konta. **Film instruktażowy PZPN.** 

https://www.youtube.com/watch?v=LiatNyoXEDQ&t=7s

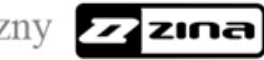

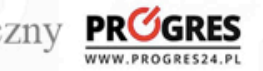

www.slzpn.katowice.pl